# Vertiv TM Liebert® IntelliSlot RDU101 Communications Card

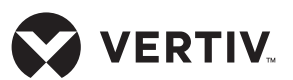

Quick Installation Guide

The Liebert® IntelliSlot RDU101 Communications Card enables SNMP management of Liebert equipment. To integrate the card into a SNMP system, compile the Liebert Global Products MIB on the network management station (NMS). The Liebert Global Products MIB supports both Microsoft Windows and Unix file formats. The MIB files can be downloaded at *https://www.vertiv. com/en-us/support/*

### **1. Mounting the IntelliSlot card**

*NOTE:* The bay may have a plastic cover.

Insert the card into the IntelliSlot bay on your Liebert equipment and secure the card using the screws supplied with the Liebert® equipment.

## **2. Connecting to Card**

If using DHCP or BootP, connect a LAN cable to the card's Ethernet port. If using Static IP, proceed to step 4.

#### **3. Using DHCP or BootP Address**

Allow time for the card to boot and acquire an address.

Get the address from the network administrator based on the card's MAC address (from the label on the card's faceplate). If the network administrator is unavailable, the DHCP address can be obtained by accessing the card with a link local connection. This is a direct PC-to-card Ethernet connection. The PC acquires a local address and the card is accessed at *169.254.24.7.*  Navigate to the Communications-tab menu: *Support* > *Active Networking* > *IPv4 Address*.

Liebert® IntelliSlot RDU101 Communications Card **RDU101**  $\blacktriangledown$ **VERTIV** Status I **2**  $\mathbb{Q}$ Activity **The Link** 

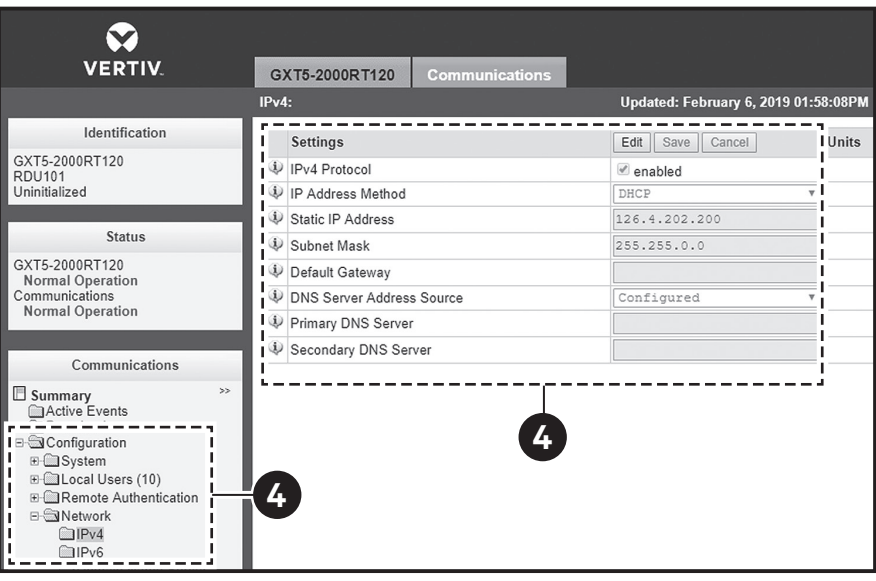

## **4. Using a Static IP Address**

Access the card using a linklocal connection. This is a direct PC-to-card Ethernet connection. The PC acquires a local address and the card is accessed at *169.254.24.7*

Click the Communications tab, then in the Communications-tab menu, select *Configuration > Network > IPv4 or IPv6.* 

Select the IP protocol folder to configure, click the *Edit* button in the details panel,

and enter the default user name and password:

- Default user name: *Liebert*
- Default password: *Liebert*.

Check the *enabled* box, and enter the address information, then click *Save*. The settings take effect when the card is restarted.

Connect the card to the LAN and confirm access. You can return to the Web UI and customize the configuration including changing the user names and passwords.

## VertivTM Liebert® IntelliSlot RDU101 Communications Card

Quick Installation Guide

### **5. Change the user names and passwords**

*NOTE: We recommend changing the administrative and general user names and passwords immediately to safeguard the protected configuration and control options of the card.*

On the Web UI, click the Communications tab, then in the Communications -tab menu, select *Configuration > Local Users.* 

• Select *Local Users [1].* 

- Click *Edit* and enter the default user name and password (default user name *Liebert* and password *Liebert*).
- Enter the new Administrator name.
- Enter and confirm the new administrator password, then click *Save*.
- Select *Local Users [2].*
- Click *Edit* and enter the new General user name.
- Enter and confirm the new general user password, then click *Save*. The settings take effect when the card is restarted.

## **ONLINE USER MANUAL**

This quick-installation guide provides the information to install and configure the RDU101 card. We highly recommend that you consult the user manual, *Liebert*® *IntelliSlot RDU101 Communications Card Installer/User Guide*, available on the product page at  *www.Vertiv.com.*

**VERTIV** 

#### **To contact Vertiv Technical Support: visit www.Vertiv.com**

© 2021 Vertiv Group Corp. All rights reserved. Vertiv™ and the Vertiv logo are trademarks or registered trademarks of Vertiv Group Corp. All other names and logos referred to are trade names, trademarks or registered trademarks of their respective owners. While every precaution has been taken to ensure accuracy and completeness here, Vertiv Group Corp. assumes no responsibility, and disclaims all liability, for damages resulting from use of this information or for any errors or omissions. Specifications, rebates and other promotional offers are subject to change at Vertiv's sole discretion upon notice.

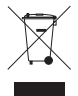